SICK Inc.'s family of bar code readers have the capability comparing bar codes taught into its memory to bar codes being scanned.

This procedure can assist any user who needs to implement CLV6xx Bar Code Reader into an application that requires identifying bar codes being scanned to a set value.

The following procedure is used to configure a CLV6xx Bar Code Reader for local code teach in.

The hardware and software used for this procedure are:

- CLV650-0120 Standard Density, Ethernet, Front Read, BCR (any CLV6xx can be used)
- CDM420-0102 Connection Module (the CDB620 can also be used refer to its Operating Instructions for wiring terminal layout)
- CMC600-101 External Memory Module
- Cable M12, 12-pin to CDM/CDB 15-pin D-Sub
- Cable m12, 4-pin to Host RJ45
- SICK Open Portal Application System Engineering Tool (SOPAS-ET)
- Normally Opened Push Button

Drill into Parameter > Data Processing > Match-code teach-in

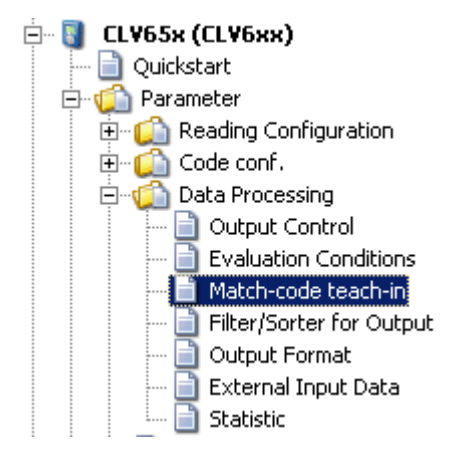

Set the teach-in Trigger Source and what it is you want taught-in.

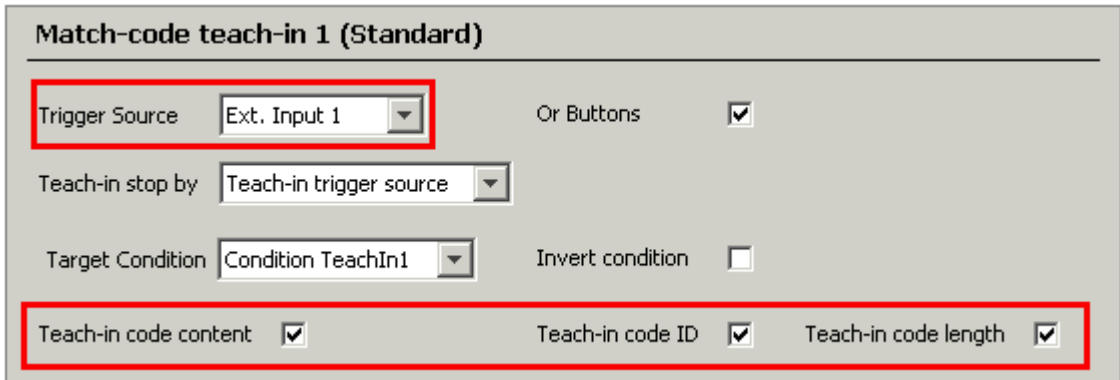

Also, set the Trigger to Dynamic.

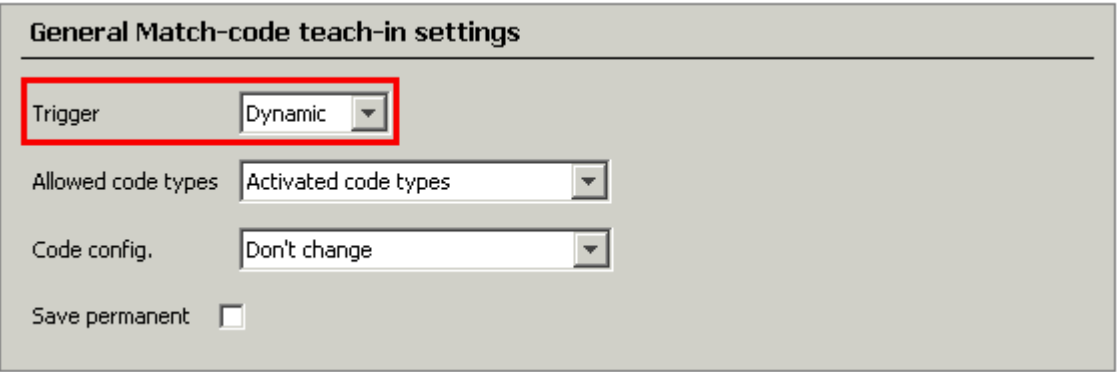

In the setup above I am going to use the CLV650 to teach-in a bar code's content, code-ID, and length to the evaluation condition "TeachIn1".

To activate the Match-code teach-in mode I will be using Ext. Input 1. You'll need to make certain this is available to you. To check drill into Parameters > Network / Interface / IOs > Digital Input.

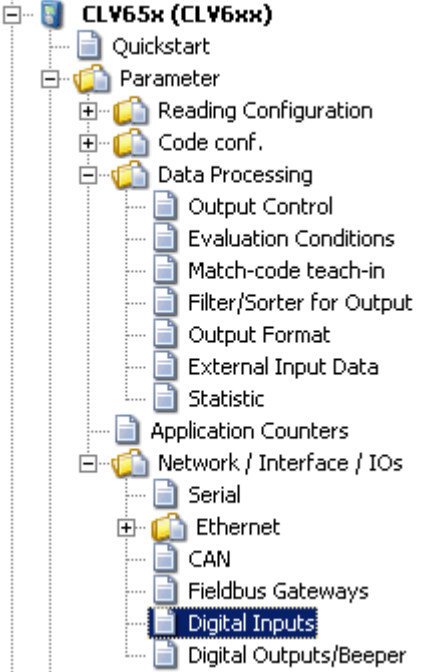

Here is what I have available (I have a CMC600 Cloning Module installed in the CDM420).

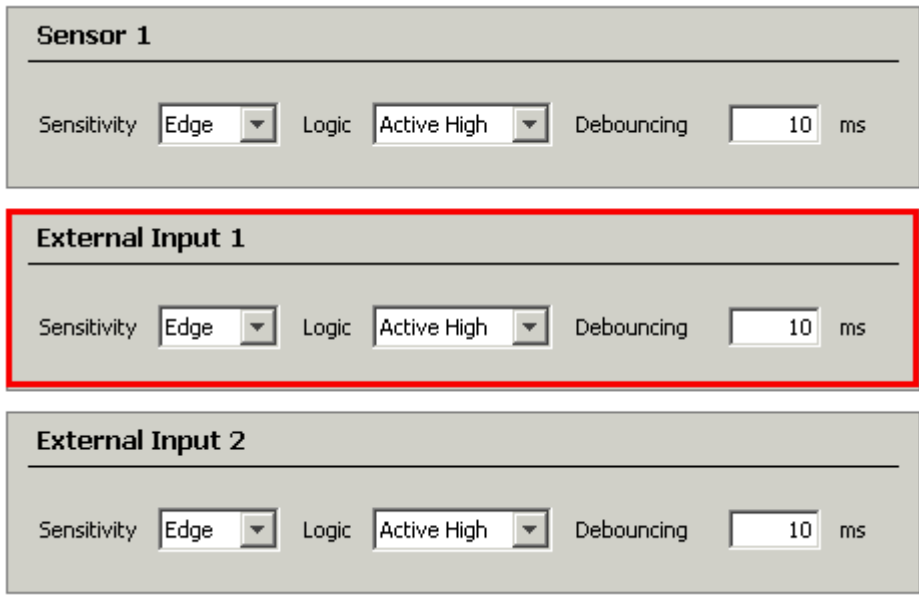

You will need to use the digital input available in your setup.

So I wired a push-button to the CDM420 to the terminals that correspond to the Ext. Input 1 (in the CDM420 it is terminal 18 for AUX In 1 to +24V DC).

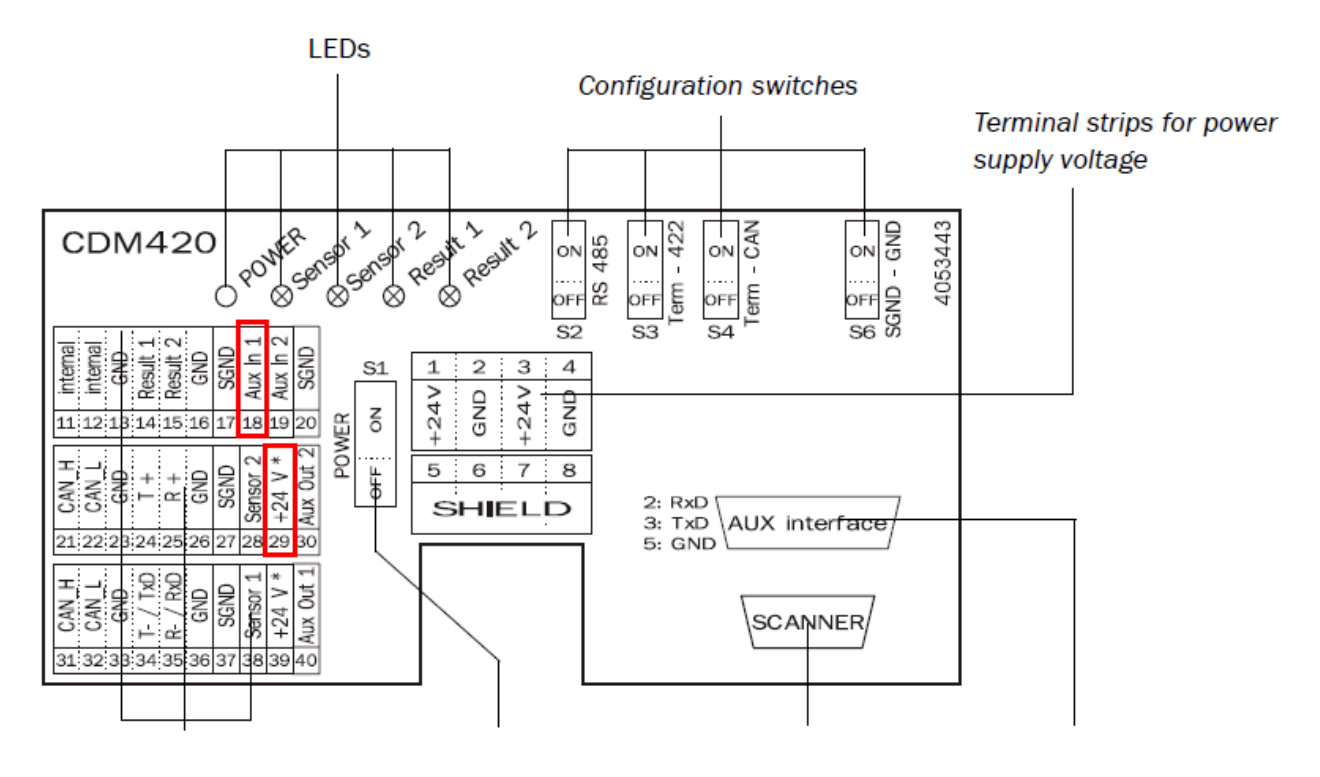

Terminal strips for reader **Configuration switches** Code reader connection PC connection

With the configuration above I first activate the Match-code teach-in mode (pushing the button and maintaining the signal on Ext. Input 1/AUX In 1 in the CDM420).

Place the bar code label in front of the CLV650.

Trigger my Sensor 1 (which I am using to trigger the scanner to read) to scan a bar code label.

After the scanner scanned the label I stop the scanning.

Then I de-activate the Match-code teach-in.

Drill into Parameter > Data Processing > Evaluation Conditions

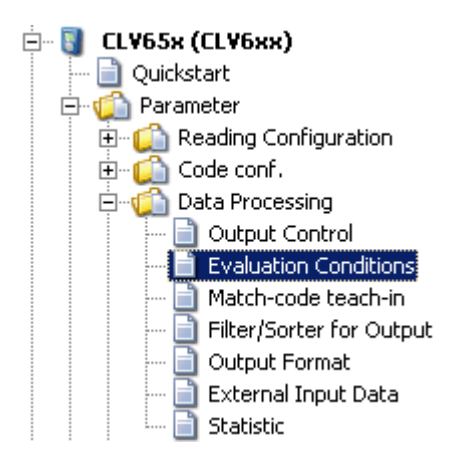

Upload from scanner  $\boxed{\textbf{r}}$ 

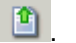

The Evaluation Condition "TeachIn1" will show the taught in bar code.

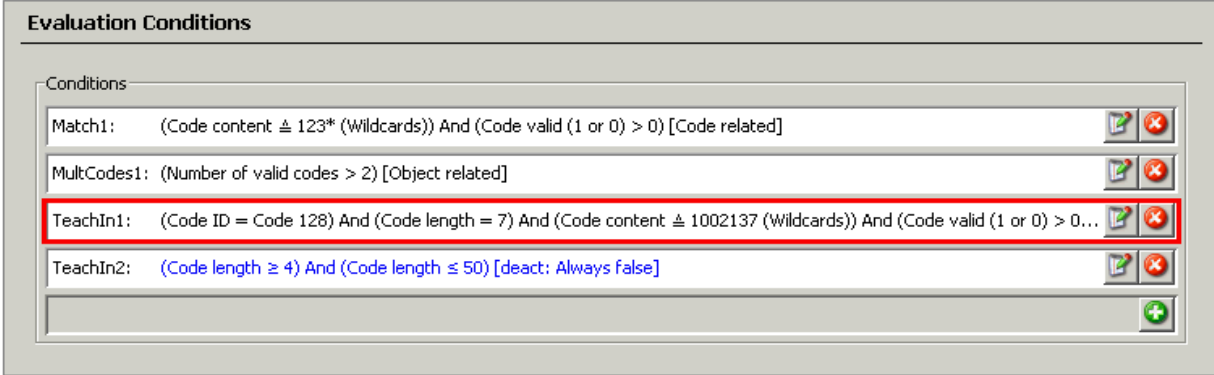

The bar code taught into the evaluation condition can be used for comparison to match what was taught to bar codes being scanned. The evaluation condition can be used to annunciate a discreet output or to sort the output data.